### **MediFox** ambulant

# Update-Information zur Version 10.26.1

**Weiterentwicklung Ihrer Pflegesoftware**

In dieser Update-Information erhalten Sie relevanten Informationen zu den Anpassungen und Erweiterungen in der MediFox ambulant Version 10.26.1:

**Hinweis:** Diese und weitere Update-Informationen können Sie auch jederzeit online über die MediFox ambulant [Wissensdatenbank](https://wissen.medifox.de/display/MAKB/Update-Information) herunterladen. Die Wissensdatenbank ist frei zugänglich und wird regelmäßig aktualisiert.

### **Übersicht**

- Stammdaten – [Seite 2](#page-1-0)
- Personaleinsatzplanung [Seite 3](#page-2-0)
- Allgemeine Neuerungen - [Seite 4](#page-3-0)
- CarePad / CareMobile [Seite 5](#page-4-0)

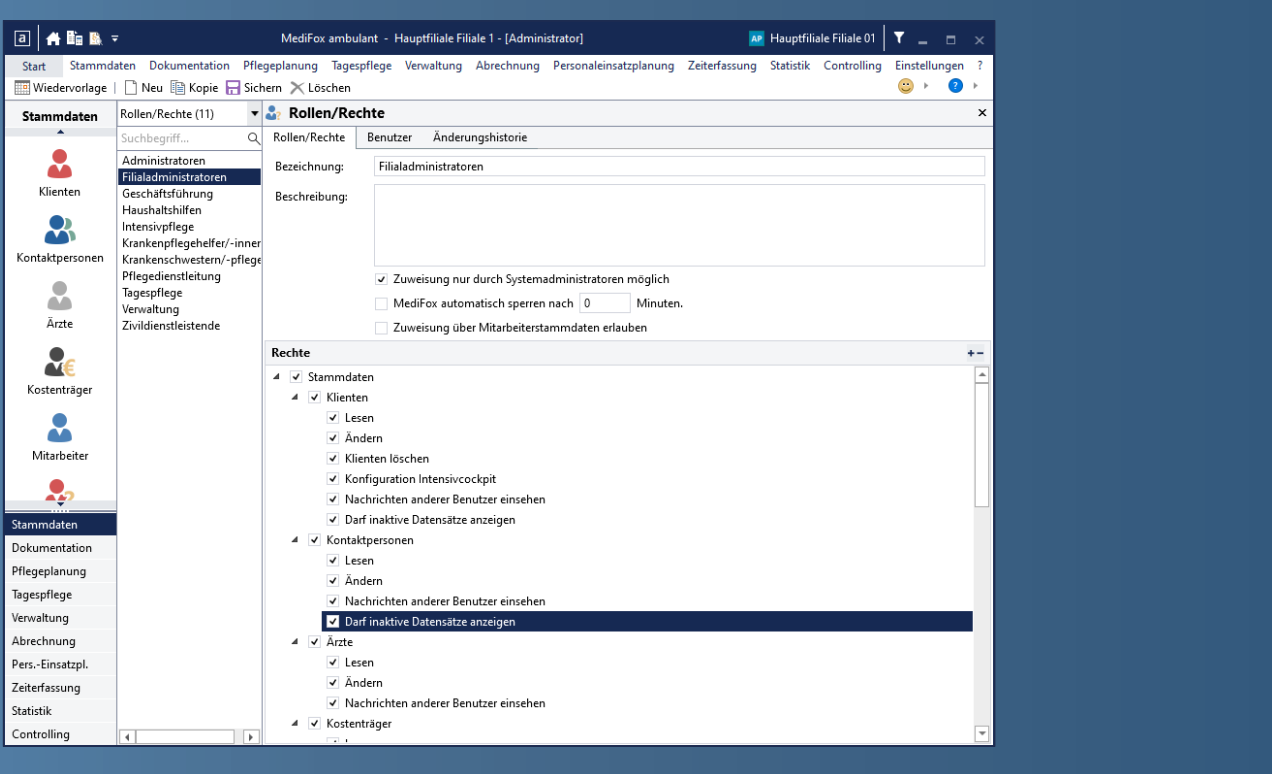

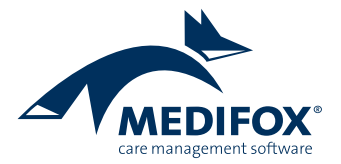

## <span id="page-1-0"></span>Stammdaten

**Neue Optionen zur Stammdatenverwaltung**

**Auswahl der Leistungsgrundlagen bei der Zuordnung von Datenannahmestellen zu Kostenträgern**

Wenn Sie einem Kostenträger unter *Stammdaten / Kosten*träger im Register "Einstellungen 2" eine Datenannahmestelle zuordnen, können Sie dabei jetzt auch angeben, für welche Leistungsgrundlagen die Zuordnung gültig bzw. die Datenannahmestelle verantwortlich ist **1** . Sollte eine Datenannahmestelle also nicht für alle Leistungsgrundlagen verantwortlich sein, können Sie dem Kostenträger einfach zwei Datenannahmestellen mit abweichenden Leistungsgrundlagen zuordnen. Mit dem Update werden bei bereits bestehenden Zuordnungen zunächst alle Leistungsgrundlagen aktiviert, damit weiterhin alle Daten vollumfänglich an die Datenannahmestellen übermittelt werden.

**Neue Rechte zum Anzeigen inaktiver Stammdatensätze** In der Rechteverwaltung unter *Einstellungen / Organisation / Benutzerverwaltung / Rollen/Rechte* können Sie jetzt für die verschiedenen Stammdatentypen wie Klienten, Kontaktpersonen oder Kostenträger über ein separates Recht steuern, ob die jeweiligen Stammdaten auch angezeigt werden dürfen, wenn diese bereits inaktiv sind. Zum Aktivieren dieses Rechts rufen Sie beispielsweise die Rechte der Klienten auf und setzen Sie hier einen Haken bei "Darf inaktive Datensätze anzeigen" **2** . Auf diese Weise verfahren Sie auch mit Kostenträgern, Mitarbeitern usw.

Für Benutzergruppen, die bereits über das Recht zum Ändern der jeweiligen Stammdatentypen verfügen, wird das neue Recht mit dem Update standardmäßig aktiviert. Dagegen wird das Recht für Benutzergruppen, die bisher lediglich über das Recht zum Lesen bzw. Anzeigen der Stammdaten verfügen, nicht automatisch gesetzt.

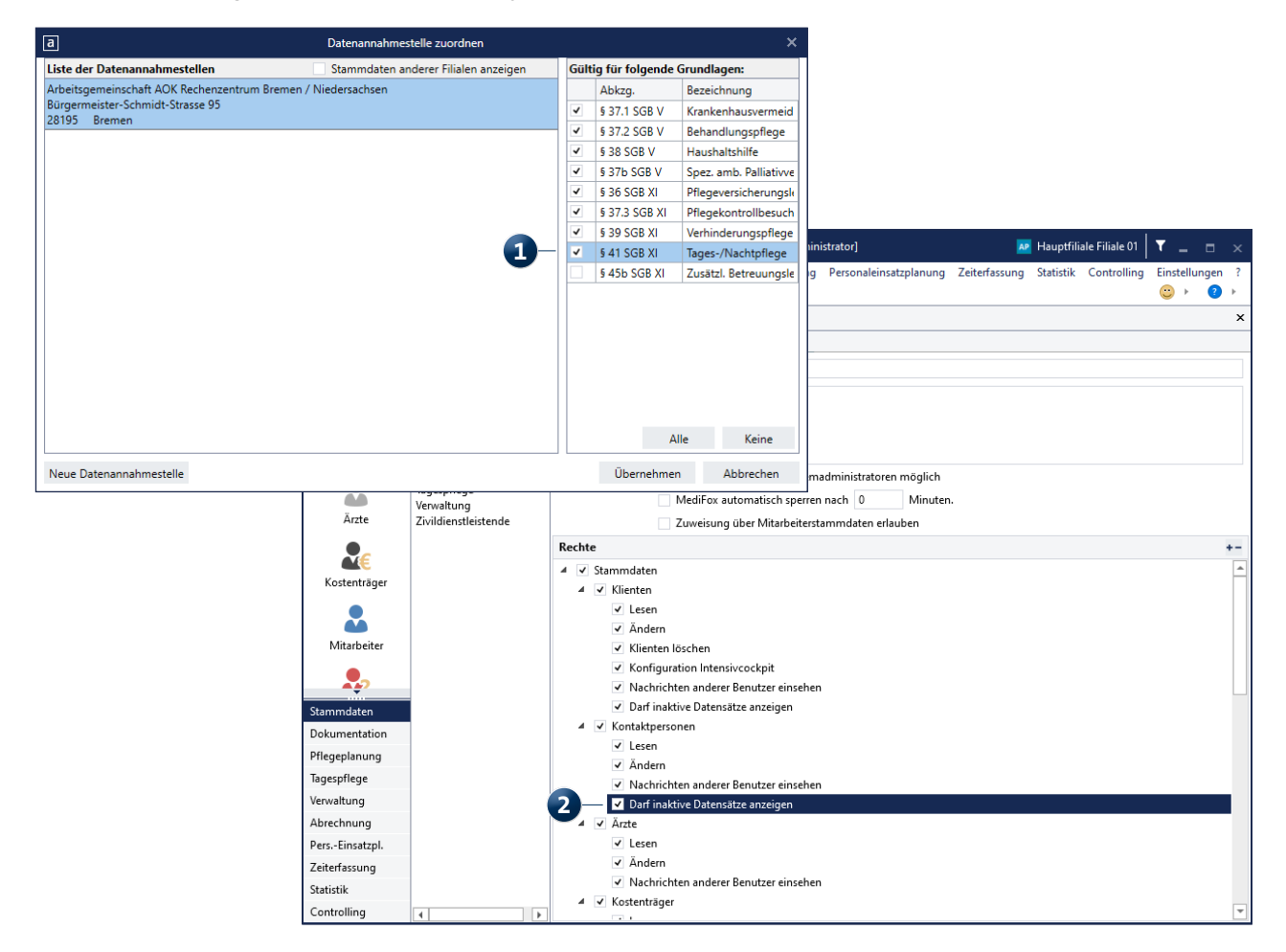

# <span id="page-2-0"></span>Personaleinsatzplanung

**Optimierte Fortbildungsplanung**

#### **Fortbildungspläne mit Filialbezug erstellen**

Beim Anlegen von Fortbildungsplänen können Sie jetzt auch angeben, für welche Filialen bzw. Organisationseinheiten diese gelten sollen. Der Dialog zum Erstellen eines Fortbildungsplans wurde dazu in drei Register unterteilt. Das Register "Daten & Termine" **1** enthält wie bisher die allgemeinen Angaben zur Fortbildung sowie die geplanten Termine.Im Register "Inhalt & Teilnehmer" beschreiben Sie die Fortbildungsinhalte und fügen die Teilnehmer hinzu.

Im dritten Register "Organisation" nehmen Sie wie in den Stammdaten und anderen Programmbereichen die Zuordnung zu einer oder mehreren Filialen bzw. Organisationseinheiten vor **2** . Abhängig von der Zuordnung können dem Fortbildungsplan dann nur Teilnehmer der jeweiligen Filiale bzw. Organisationseinheit hinzugefügt werden, sodass eine strikte Trennung gegeben ist.

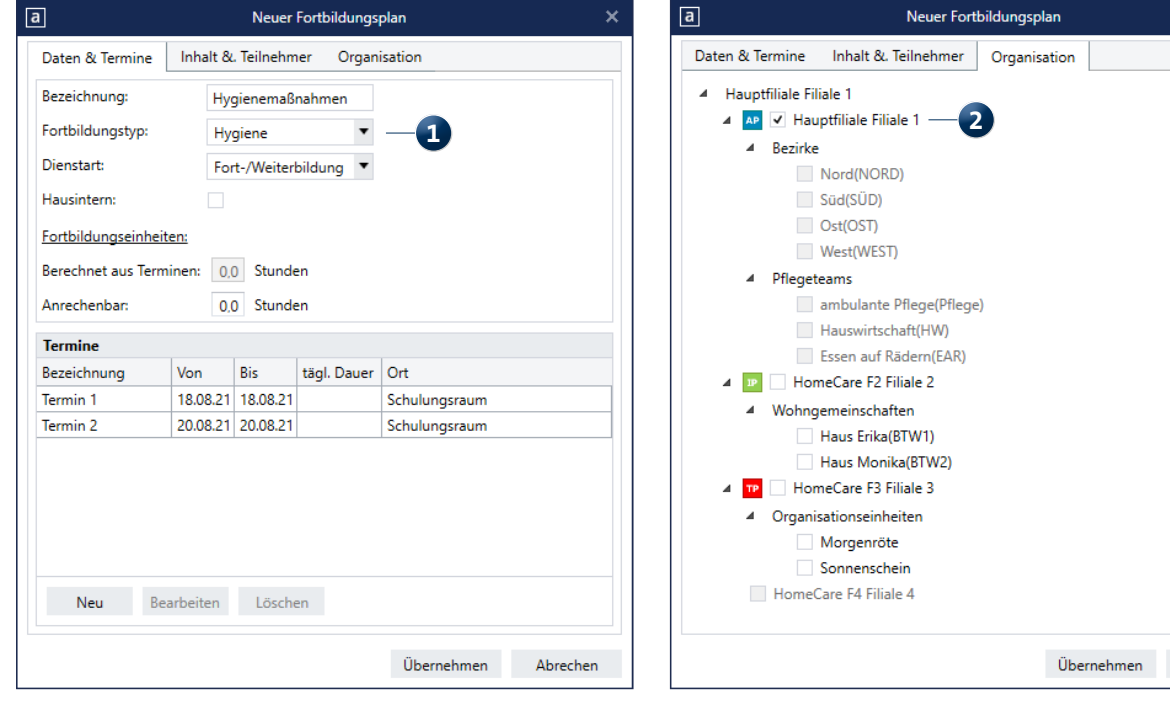

Abrechen

# <span id="page-3-0"></span>Allgemeine Neuerungen

**Mehr Sicherheit für Ihre Software**

**Gesperrten Administrator-Zugang über Notfall-Passwort freischalten**

In MediFox ambulant können Sie jetzt ein Notfall-Passwort für den Administrator generieren lassen, mit dem sich der Administrator auch dann in MediFox ambulant anmelden kann, falls dieser das eigene Kennwort vergessen haben sollte. Dadurch müssen Sie sich künftig nicht mehr an unseren Kundenservice wenden, um gesperrte Administrator-Zugange wieder freischalten zu lassen.

Wenn Sie sich nach dem Update auf die Version 10.26.1 als Administrator in MediFox ambulant anmelden, erhalten Sie deshalb den Hinweis **1** "Es existiert noch kein aktives Notfall-Passwort. Bitte erstellen Sie ein Notfall-Passwort, indem Sie auf den Link ,Notfall-Passwort erzeugen' im Menü *Einstellungen / Organisation / Benutzerverwaltung / Benutzer* klicken." Dieser Hinweis erscheint bei jeder Anmeldung, solange noch kein aktives Notfall Passwort erstellt wurde.

Wenn Sie dem Hinweis folgen und unter *Einstellungen / Organisation / Benutzerverwaltung / Benutzer* auf die Schaltfläche "Notfall Passwort erzeugen" klicken **2** , generiert MediFox automatisch ein 15-stelliges Passwort, welches Ihnen einmalig angezeigt wird. Bitte bewahren Sie dieses Kennwort sicher auf, damit Sie im Notfall darauf zurückgreifen können.

Sollten Sie bei einer zukünftigen Anmeldung in MediFox ambulant Ihr Administrator-Kennwort falsch eingeben, erscheint in der Anmeldemaske die Schaltfläche "Passwort vergessen?". Durch Anklicken dieser Schaltfläche öffnet sich ein Dialog zur Eingabe des Notfall-Passworts. Bei korrekter Eingabe können Sie anschließend ein neues Kennwort festlegen, mit dem Sie sich zukünftig in MediFox ambulant anmelden können. Das Notfall-Passwort verliert damit seine Gültigkeit und muss erneut über die Benutzerverwaltung generiert werden.

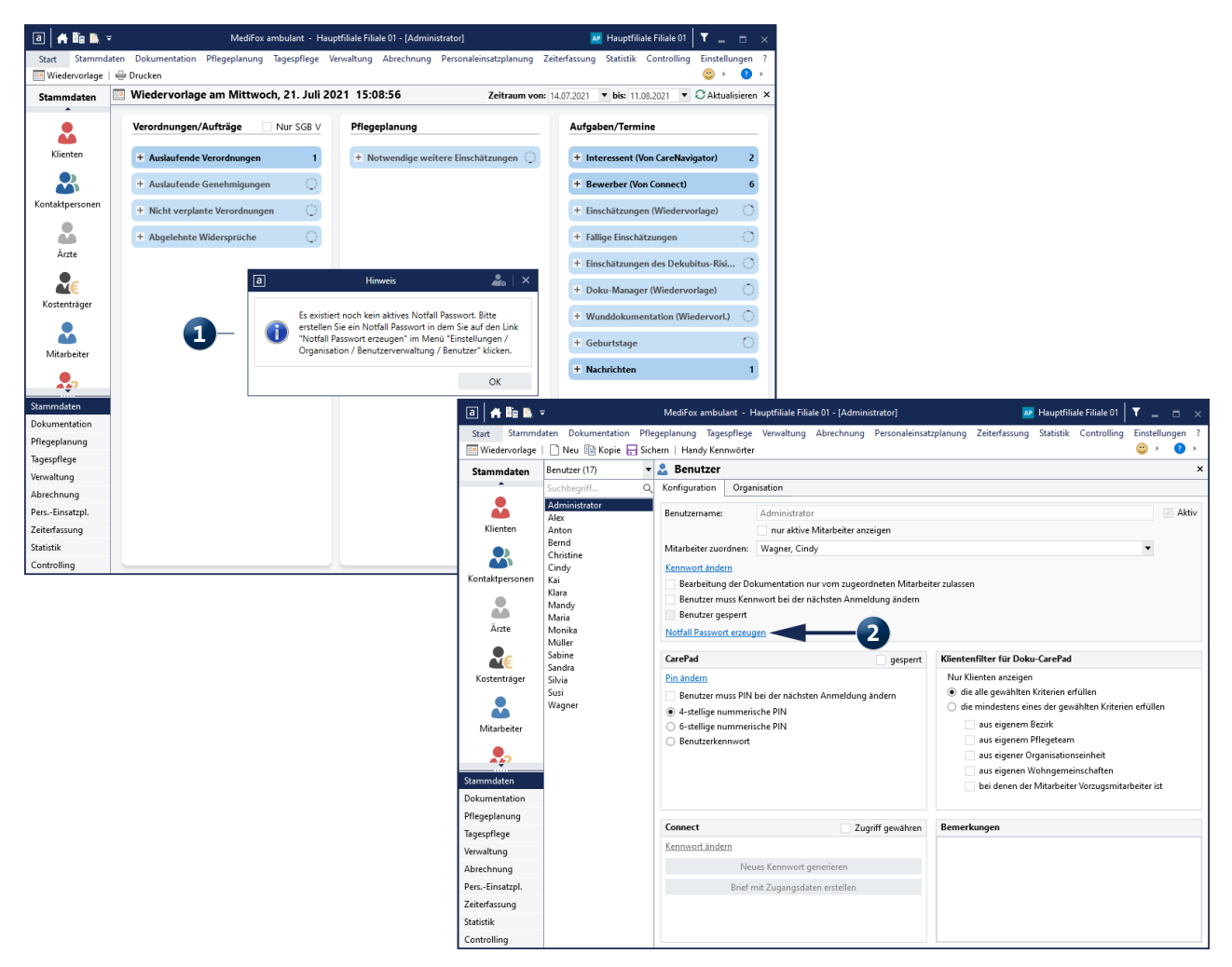

# <span id="page-4-0"></span>CarePad / CareMobile

**Mehr Flexibilität bei der Erfassung digitaler Unterschriften**

#### **Digitale Unterschriften jederzeit erfassen**

Mit dem Doku-CarePad bzw. MediFox CareMobile können Sie die digitalen Unterschriften Ihrer Klienten nun optional auch tagesaktuell einholen. Dies ist insbesondere bei Leistungen praktisch, die nur ein oder wenige Male im Monat erbracht werden. Um dies einzurichten, rufen Sie in MediFox ambulant unter *Einstellungen / Organisation / Verwaltung*  das Register "Zeiterfassung" auf. Im Bereich "Klientenunterschrift" wählen Sie dann als "Vorgabe für die Fälligkeit" die neue Option "Jederzeit" aus **1** . Die digitalen Unterschriften können damit künftig direkt im Anschluss der Leistungserbringung eingeholt werden.

Möchten Sie für einzelne Klienten von dieser Regelung abweichen, rufen Sie unter *Stammdaten / Klienten* das Register "Abrechnung" auf. Wählen Sie dann im Bereich "Mobile Datenerfassung" als "Fälligkeit der Unterschrift" eine abweichende Fälligkeit wie z.B. Ende der Woche oder Ende des Monats aus **2** . Die Vorgaben werden daraufhin auf dem Doku-CarePad bzw. bei der mobilen Zeit- und Leistungserfassung mit MediFox CareMobile direkt berücksichtigt.

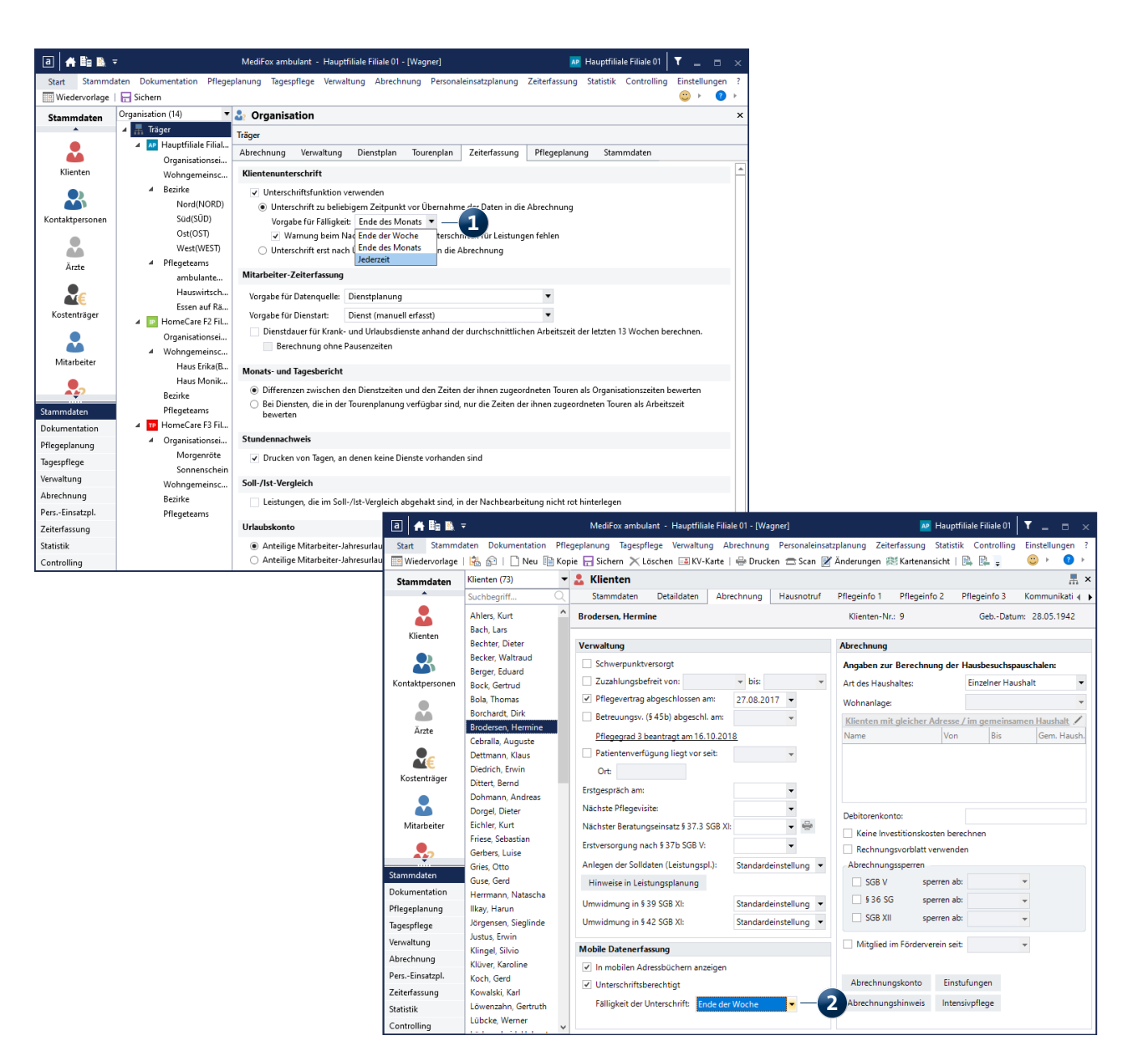

**31137 Hildesheim** Telefon: 0 51 21. 28 29 1-0 Telefax: 0 51 21. 28 29 1-99 E-Mail: info@medifox.de

**MediFox GmbH Junkersstraße 1** Internet: www.medifox.de USt-Id: DE 273 172 894 AG Hildesheim HRB 202124 Sparkasse Hildesheim Goslar Peine IBAN-Nummer: DE08 2595 0130 0000 6816 81 BIC/SWIFT-Code: NOLADE21HIK

Geschäftsführung: Christian Städtler, Dr. Thorsten Schliebe, Iris Christiansen